# INSTRUCTIVO DE ACCESO PARA PERSONAS/EMPRESAS

Objetivo: la interfaz del Vademécum de Productos Veterinarios, para el perfil de Personas/Empresas, permite la consulta, visualización y modificación de información sobre sus productos veterinarios registrados en el Organismo.

Beneficios: la interfaz del Vademécum de Productos Veterinarios brinda una información actualizada y confiable por parte de la Persona/Empresa sobre sus productos veterinarios registrados en el Organismo.

# 1. Página Principal.

La Empresa/Persona al ingresar a través de la página Web Oficial de la ADMINISTRACIÓN FEDERAL DE INGRESOS PÚBLICOS (AFIP) con su Clave Única de Identificación Tributaria (C.U.I.T.) y la Clave Fiscal.

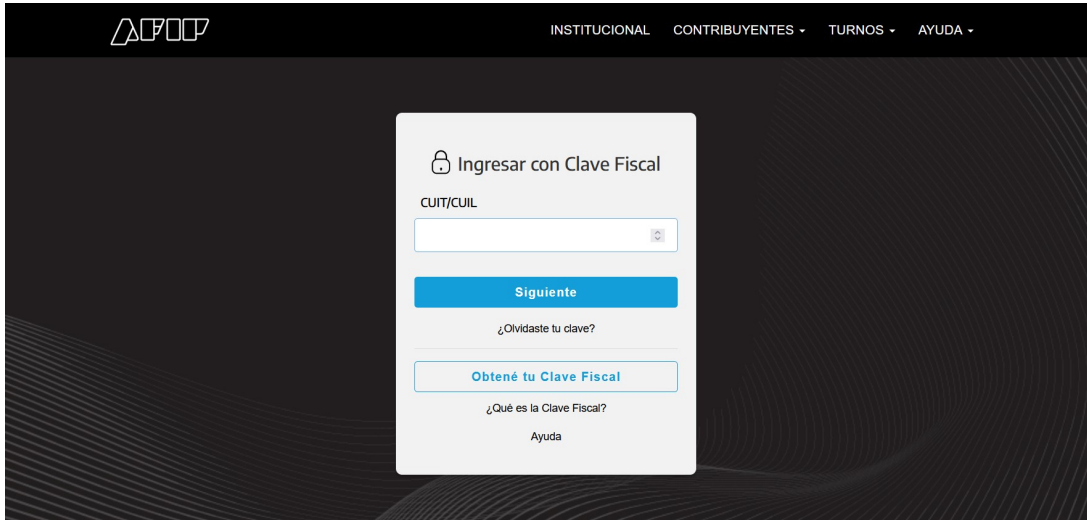

Una vez logueado deberá tipear la palabra Vademécum en el "Buscador de trámites y servicios".

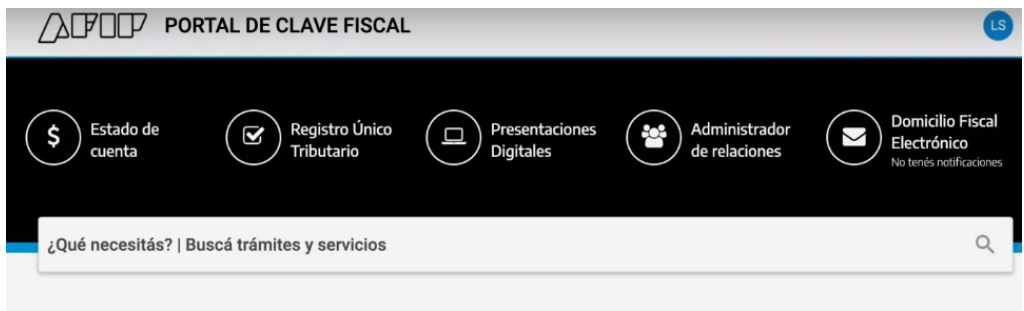

### Servicios | Más utilizados

Luego clickear sobre la opción Vademécum Veterinario [Vademécum de Productos Veterinarios del SERVICIO NACIONAL DE SANIDAD Y CALIDAD AGROALIMENTARIA (SENASA)].

Version: 1.2.

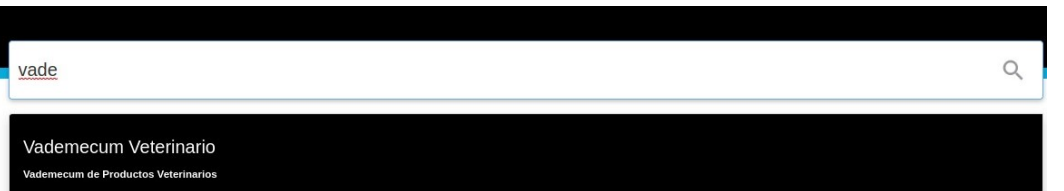

Se ha ingresado a la interfaz del Vademécum de Productos Veterinarios, en la pantalla principal se mostrará la empresa con la C.U.I.T. que ingresó y/o las empresas que tiene el servicio activo y registrado por la C.U.I.T. ingresada, se visualizará un cuadro con CUATRO (4) columnas que se compone con los siguientes datos: "C.U.I.T.", "Nro Inscripción", "Nombre" de la/s Empresa/s a cargo y por último "Acciones", en esta última columna encontraremos el elemento hipervínculo (flecha a la derecha) que nos permitirá acceder a la empresa deseada.

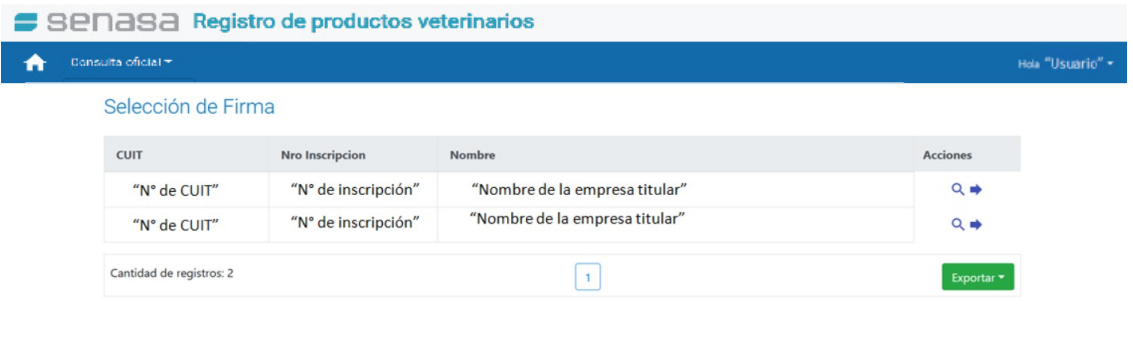

# 1.1. Consulta oficial de productos veterinarios.

Al hacer click en el elemento hipervínculo de la columna "Acciones" sobre la empresa a consultar, el Sistema mostrará una nueva ventana donde mostrará en el margen superior la leyenda "Productos veterinarios – (nombre de la Persona/Empresa seleccionada)", un botón de "Filtros" y el listado de sus productos registrados, desglosados en un cuadro compuesto por CINCO (5) columnas ("Número de Certificado", "Nombre comercial", "Titular o Extensión", "DDJJ" y "Acciones").

Desde la columna "Acciones", mediante los elementos de hipervínculo que se visualizan se podrá obtener el detalle del producto (ícono de la lupa) o realizar modificaciones (ícono del lápiz).

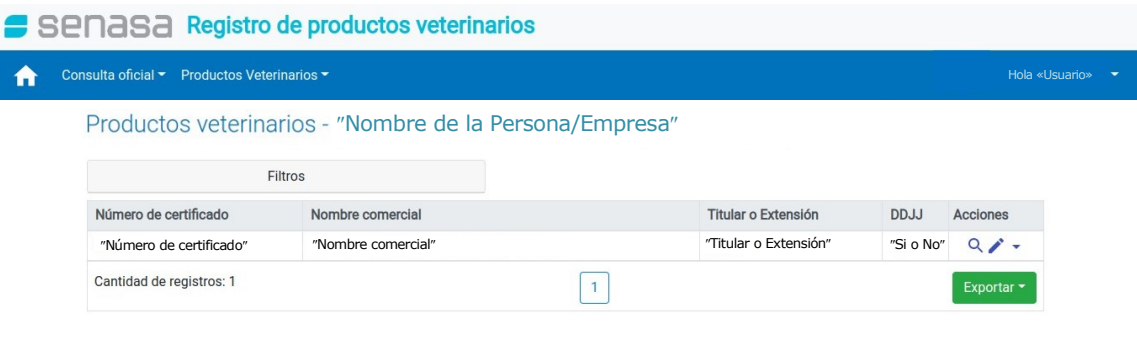

### io Nacional de Sanidad y Calidad Agroalimentaria - Di

### Versión: 1.2.

1.1.1. Herramienta "Filtros".

La consulta cuenta con filtros que contiene múltiples parámetros para facilitar las visualizaciones.

Al seleccionar esta herramienta el Sistema desplegará una lista con diferentes campos, en los que podremos encontrar DOS (2) campos de texto libre para completar ("Número de certificado" y "Nombre comercial") y TRES (3) combos desplegables ("Mostrar productos con subsanación", "Mostrar producto con DDJJ" y "Titular"), al final del desplegable encontraremos los botones de "Buscar", para que el Sistema devuelva el cuadro con los filtros aplicados, y de "Limpiar filtros", para eliminar la búsqueda anterior.

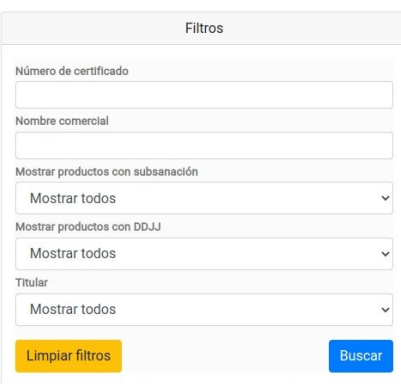

1.2. Detalle del producto veterinario.

Al seleccionar el elemento "lupa" en la columna "Acciones" de uno de los productos de la lista, se accederá a toda la información disponible en el sistema de registro de la Dirección de Productos Veterinarios dependiente de la Dirección Nacional de Sanidad Animal del

SENASA, que se encuentre cargada por la firma.

Los datos se apreciaran en distintos campos desplegables agrupados en las siguientes familias "Datos del producto", "Clasificación del producto", "Propietario", "Establecimientos propios", "Composición", "Indicaciones y especies", "Dosis y restricciones", "Envases" y "Etiquetas y prospecto".

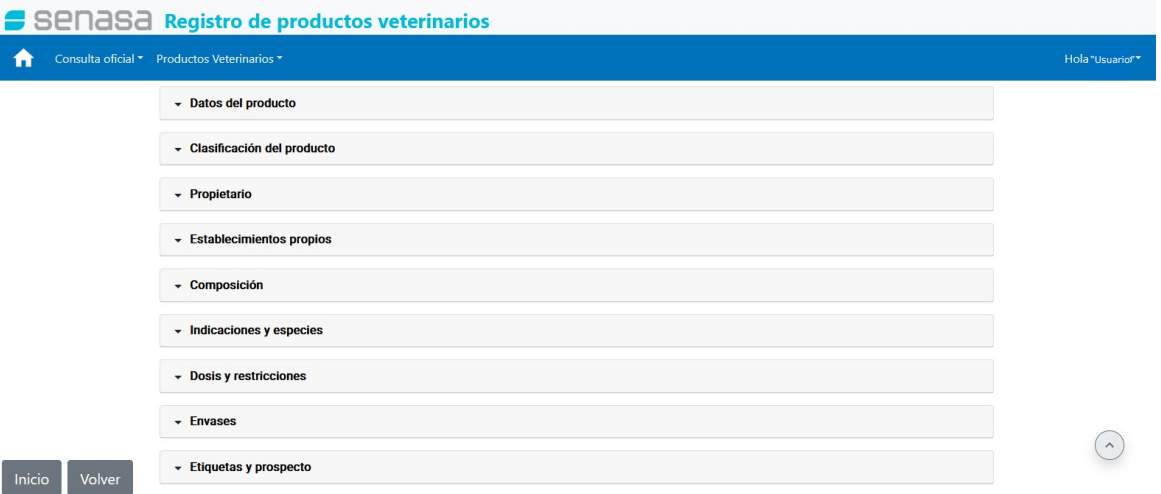

1.3. Modificar producto veterinario.

Al seleccionar el elemento "lápiz" en la columna "Acciones" de uno de los productos de la lista, el Sistema permitirá editar y completar algunos datos en el producto seleccionado, siendo que otros datos solo podrán ser modificados por el SENASA.

Los datos podrán ser modificados por familias, "Datos básicos", "Composición", "Indicaciones y especies", "Dosis y restricciones", "Envases", "Etiquetas y prospectos" y "Cierre", como se detallan a continuación:

1.3.1. Datos básicos.

Contiene los campos "Número de certificado", "Nombre comercial", "Es privado", "Tipo de registro", "Clasificación Tipo (1, 2, 3, 4, 5, 6)", "Observaciones", "Establecimientos propios", "Establecimientos de terceros" y "Origen importado", que solo pueden ser modificados por el SENASA, "Código aduanero", de característica texto libre, lo deberá completar la Empresa/Persona.

IF-2023-84566969-APN-DPV#SENASA

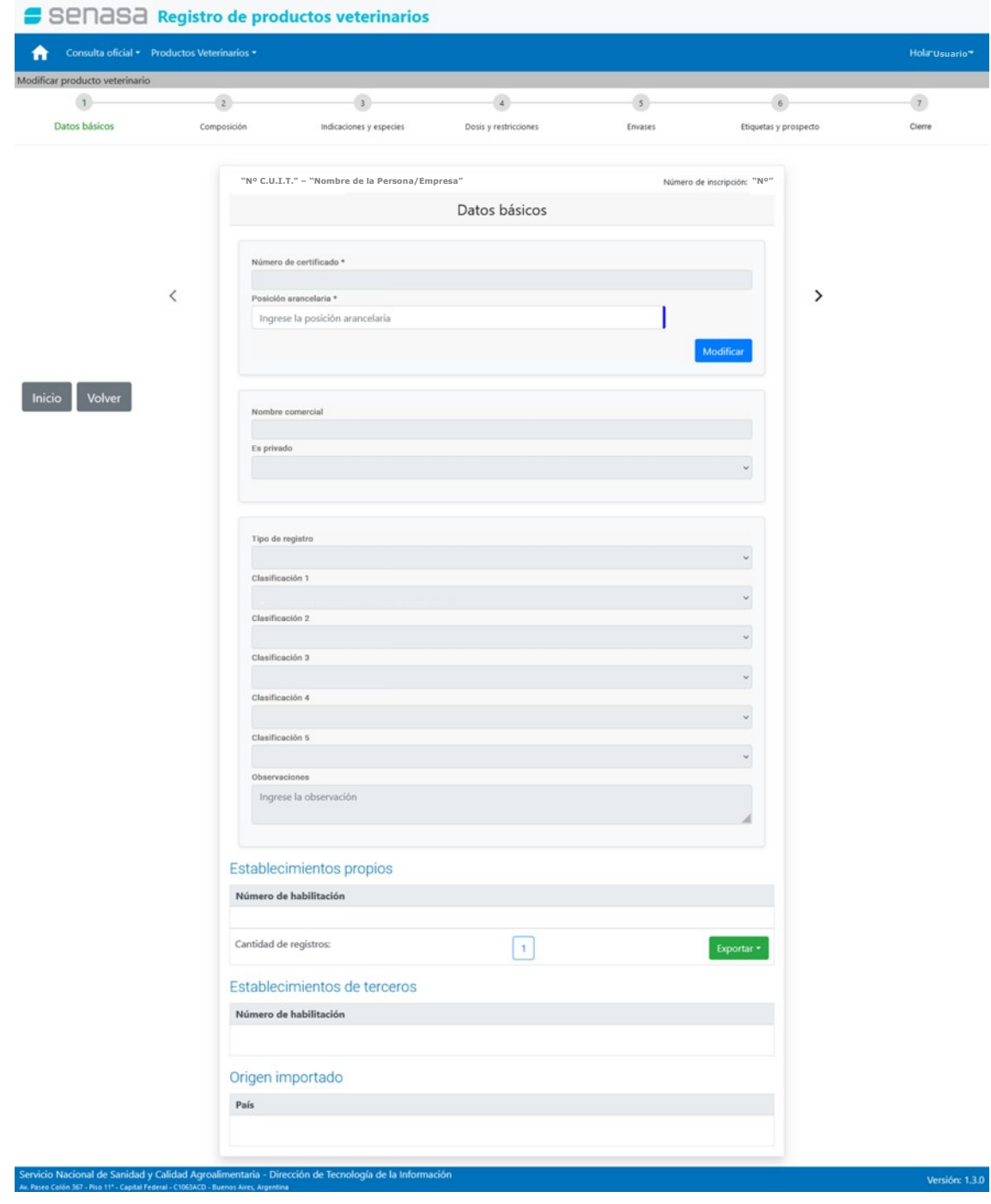

### 1.3.2. Composición.

En este ítem la Empresa/Persona debe editar la composición del producto veterinario en cuestión. En la pantalla se visualizarán las tablas "Formulación", comprendida por DOS (2) columnas "Formulación" y "Acciones", y "Componentes", comprendida por CUATRO (4) columnas "Componente", "Cantidad", "Formulación" y "Acciones".

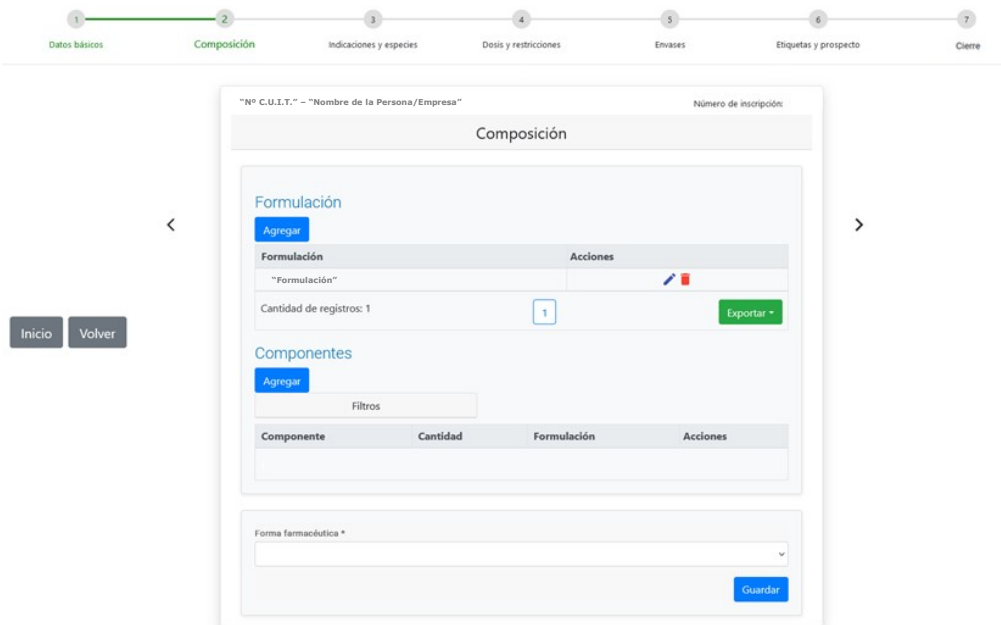

Para agregar una "Formulación" se debe clickear sobre el botón "Agregar" debajo del subtitulo, el Sistema mostrará una ventana emergente con el campo "Formulación", de característica texto libre, al finalizar se deberá clickear en el botón "Guardar cambios" para que se incorpore a la lista o "Cerrar" para volver a la pantalla anterior.

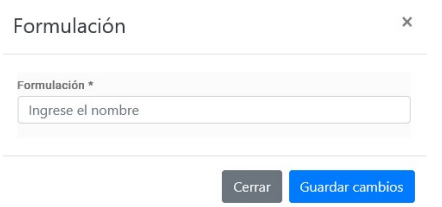

En caso de agregar un "Componente" se debe clickear sobre el botón "Agregar" debajo del subtitulo, el Sistema mostrará una ventana emergente con los campos "Formulación" y "Tipo de componente", ambos de característica de lista desplegable, al finalizar se deberá clickear en el botón "Guardar cambios" para que se incorpore a la lista o "Cerrar" para volver a la pantalla anterior.

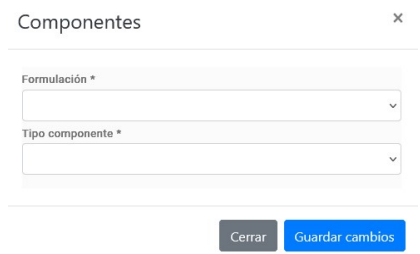

En caso de ser necesario el Sistema permite agregar más de un principio activo o

excipiente.

Asimismo, esta etapa permite editar el campo "Forma farmacéutica", de característica desplegable, al culminar se debe clickear el botón "Guardar".

Una vez cargados los datos, desde la columna "Acciones" de la tabla, mediante los elementos de hipervínculo que se visualizan, se podrán realizar modificaciones (ícono del lápiz) o eliminar (ícono del cesto de basura), de ser necesario.

1.3.3. Indicaciones y especies.

En este ítem la Empresa/Persona debe editar las indicaciones terapéuticas y las especies para las cuales está indicado el producto veterinario. En esta pantalla se visualizarán DOS (2) tablas, una para las especies y otro para las indicaciones, la primera cuenta con las columnas "Especie", "Categoría" y "Acciones" y la segunda cuenta con las columnas "Identificaciones" y "Acciones".

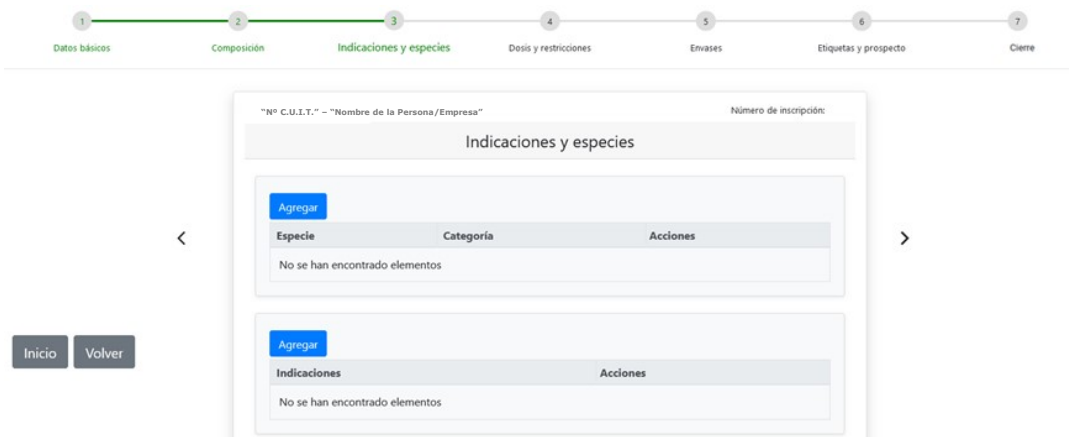

En el primer caso, para agregar una especie, se debe clickear sobre el botón "Agregar" que se encuentra en el margen superior izquierdo de la primera tabla, el Sistema mostrará una ventana emergente con los campos "Especie" y "Categoría", ambos de característica de lista desplegable, al finalizar se deberá clickear en el botón "Guardar cambios" para que se incorpore a la lista o "Cerrar" para volver a la pantalla anterior.

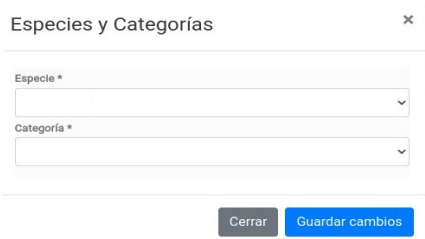

En el segundo caso, para agregar indicaciones, se debe clickear sobre el botón

"Agregar" que se encuentra en el margen superior izquierdo de la segunda tabla, el Sistema mostrará una ventana emergente con el campo "Indicaciones", de característica de lista desplegable, al finalizar se deberá clickear en el botón "Guardar cambios" para que se incorpore a la lista o "Cerrar" para volver a la pantalla anterior.

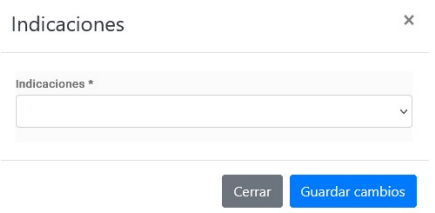

En caso de ser necesario el Sistema permite agregar más de una especie o indicaciones.

Una vez cargados los datos, desde la columna "Acciones" de la tabla, mediante los elementos de hipervínculo que se visualizan, se podrán realizar modificaciones (ícono del lápiz) o eliminar (ícono del cesto de basura) de ser necesario.

1.3.4. Dosis y Restricciones.

En este ítem la Empresa/Persona debe editar la dosificación del producto veterinario, las restricciones de uso y el tiempo de espera. En la pantalla se visualizará una tabla con los campos "Fármaco vía" y "Acciones".

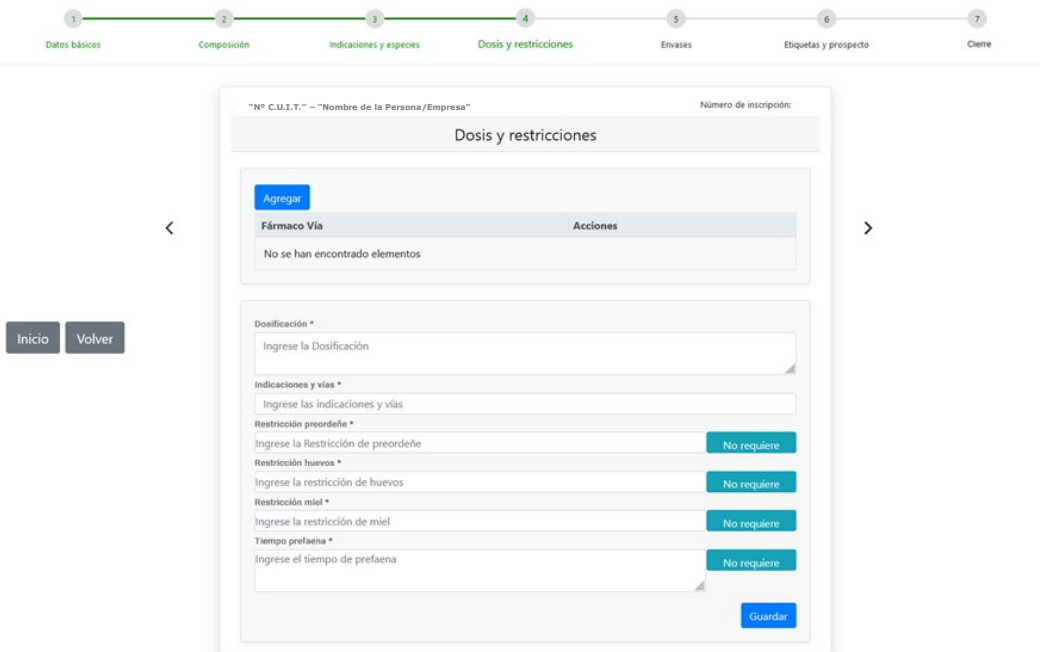

Para agregar la/las vía/s de administración de fármaco/s, se debe clickear sobre el botón "Agregar" que se encuentra en el margen superior izquierdo de la tabla, el

Sistema mostrará una ventana emergente con el campo "Vía de administración de fármaco", de característica de lista desplegable, al finalizar se deberá clickear en el botón "Guardar cambios" para que se incorpore a la lista o "Cerrar" para volver a la pantalla anterior.

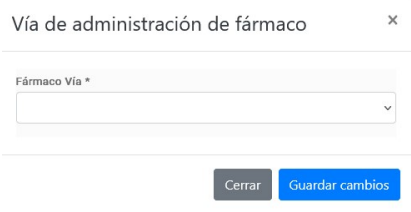

En caso de ser necesario el Sistema permite agregar más de una vía de administración de fármaco.

Asimismo, se visualizarán los campos "Dosificación", "Indicaciones y vías", "Restricción preordeñe", "Restricción huevos", "Restricción miel", "Tiempo prefaena", todos de característica texto libre. Las últimas cuatro opciones cuentan con un botón de "No requiere", de corresponder. Cada campo debe ser editado por separado y al culminar con las ediciones se debe clickear el botón "Guardar".

Una vez cargados los datos, desde la columna "Acciones" de la tabla, mediante los elementos de hipervínculo que se visualizan, se podrán realizar modificaciones (ícono del lápiz) o eliminar (ícono del cesto de basura), de ser necesario.

1.3.5. Envases.

En este ítem la Empresa/Persona pueden editar los detalles del envase del producto veterinario. En la pantalla se visualizará una tabla con las columnas "Tipo envase" (indicando la clasificación del mismo), "Envase" (indicando el formato del mismo), "Material", "Contenido neto" (Capacidad), "GTIN" (Lote) y "Acciones".

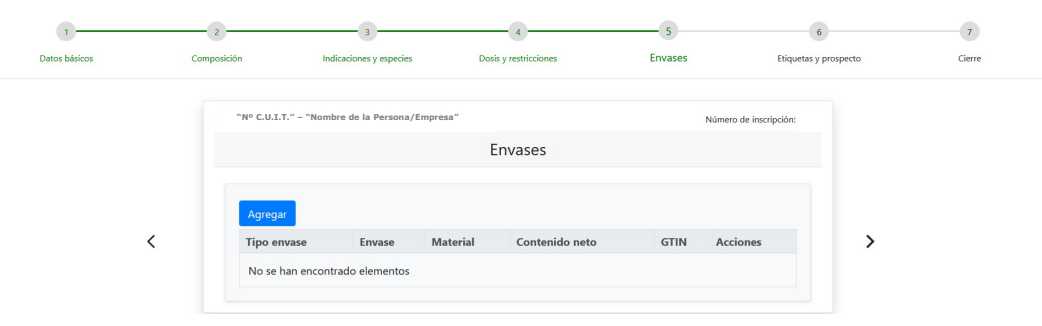

Para agregar un envase se debe clickear sobre el botón "Agregar", el Sistema mostrará una ventana emergente con los campos "Envase", "Material", "Tipo envase" y "Unidad", de característica de lista desplegable, "Contenido neto" y "GTIN", de

característica texto libre, al finalizar se deberá clickear en el botón "Guardar cambios" para que se incorpore a la lista o "Cerrar" para volver a la pantalla anterior.

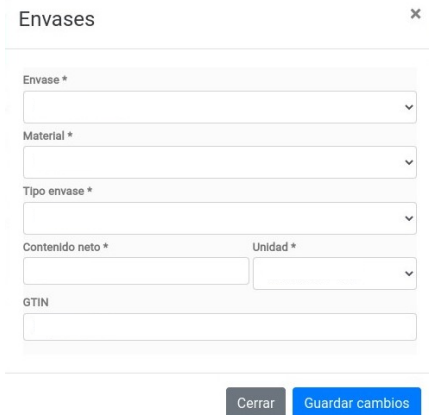

En caso de ser necesario el Sistema permite agregar más de un envase.

Una vez cargados los datos, desde la columna "Acciones", mediante los elementos de hipervínculo que se visualizan se podrá obtener el detalle del producto (ícono de la lupa) o eliminar (ícono del cesto de basura), de ser necesario.

1.3.6. Etiquetas y Prospectos.

En este ítem se debe editar las etiquetas y prospectos del producto veterinario. En la pantalla se visualizará una tabla con las columnas "Nombre", "Activo", "Fecha de creación", "Fecha de Documento", "Tipo documento" y "Acciones".

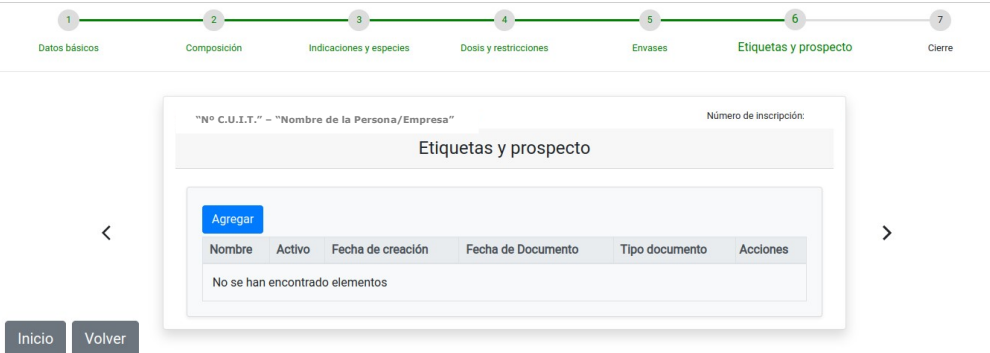

Para agregar la documentación respaldatoria de la etiqueta se debe clickear sobre el botón "Agregar", el Sistema mostrará una ventana emergente con los campos "Archivo", donde se podrá arrastrar o cargar el archivo digital con la etiqueta y/o prospecto del producto (el Sistema indica el formato y la capacidad máxima correspondiente), "Fecha de documento", de característica calendario, "Nombre" y "Observaciones", de característica texto libre, al finalizar se deberá clickear en el botón "Guardar cambios" para que se incorpore a la lista o "Cerrar" para volver a la

pantalla anterior.

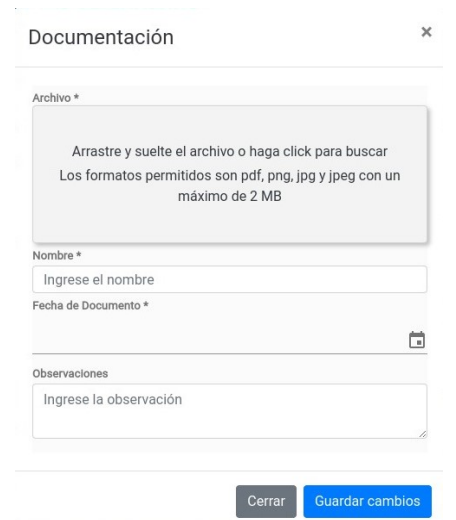

Una vez cargados los datos, desde la columna "Acciones", mediante los elementos de hipervínculo que se visualizan se podrá descargar el detalle del producto (ícono de la flecha hacia abajo) o eliminar (ícono del cesto de basura), de ser necesario.

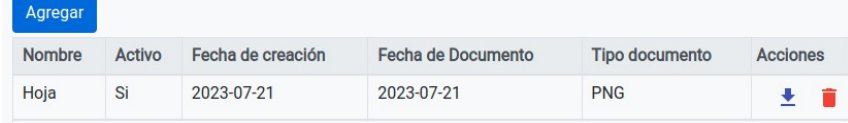

# 1.3.7. Cierre.

En este ítem se muestra un resumen de la información editada. Se detallan los cambios realizados en cada uno de los pasos anteriores y se permite la confirmación o cancelación de la edición. Asimismo indica con un signo visto verde en caso que el ítem este correctamente cargado o un signo de exclamación rojo en caso que falten campos a completar. Para confirmar la edición se debe clickear el botón "Finalizar carga de producto fármaco", de esta manera se cargarán/actualizarán los datos del producto veterinario en la base de datos del Organismo.

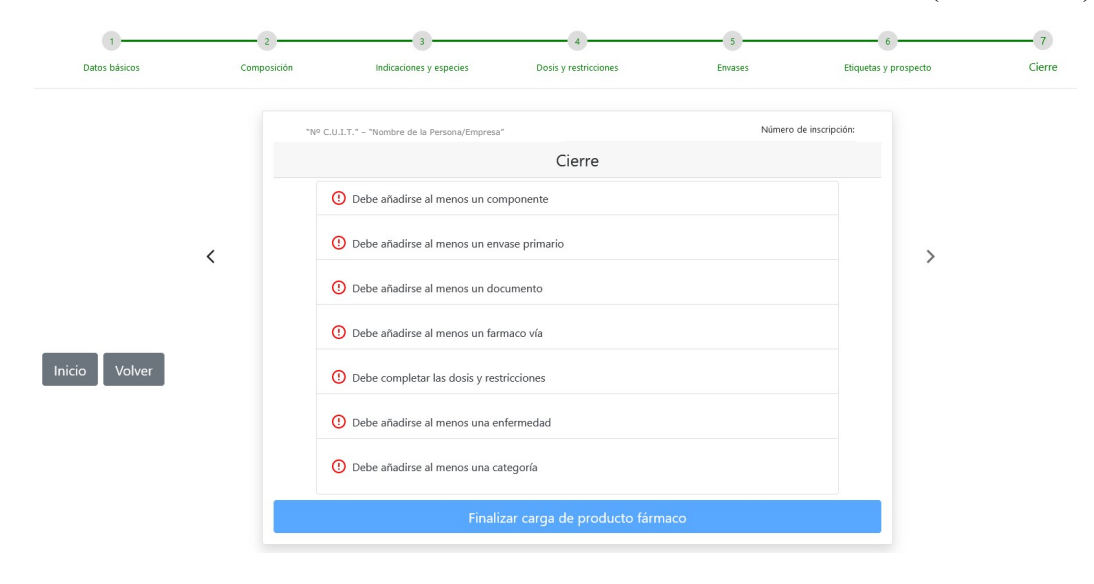

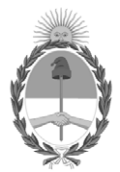

República Argentina - Poder Ejecutivo Nacional 1983/2023 - 40 AÑOS DE DEMOCRACIA

# **Hoja Adicional de Firmas Anexo**

Número: IF-2023-84566969-APN-DPV#SENASA

# IF-2023-84566969-APN-DPV#SENASA CIUDAD DE BUENOS AIRES<br>CIUDAD DE BUENOS AIRES<br>Viernes 21 de Julio de 2023

**Referencia:** EX-2022-117666128- -APN-DGTYA#SENASA - ANEXO I - CREACIÓN DEL VADEMÉCUM DE PRODUCTOS VETERINARIOS - INSTRUCTIVO DE ACCESO PARA PERSONAS/EMPRESAS

El documento fue importado por el sistema GEDO con un total de 12 pagina/s.

Digitally signed by Gestion Documental Electronica Date: 2023.07.21 15:07:26 -03:00

Gisela Papaleo Mahle A cargo de la Dirección Dirección de Productos Veterinarios Servicio Nacional de Sanidad y Calidad Agroalimentaria